# AUTODESK **INVENTOR** Trial Projects

Frame Generator

**Design a structural frame for a robot**

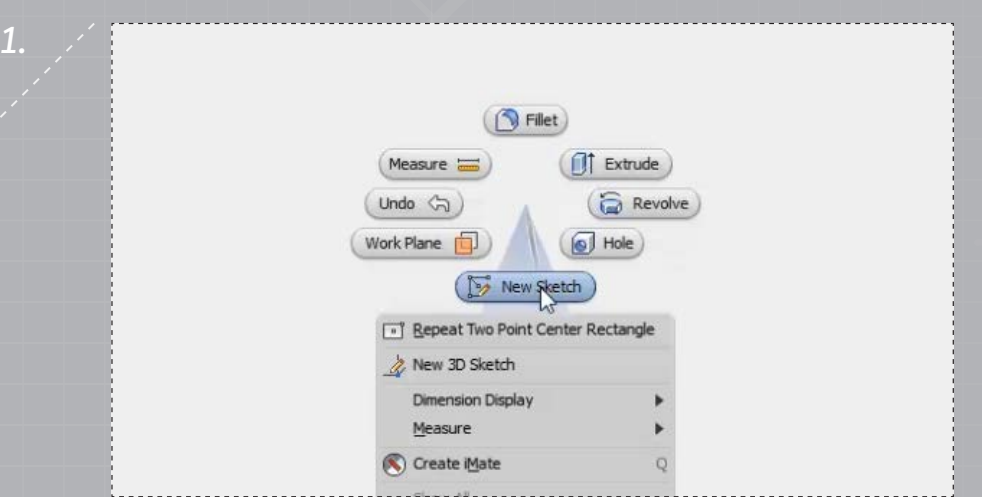

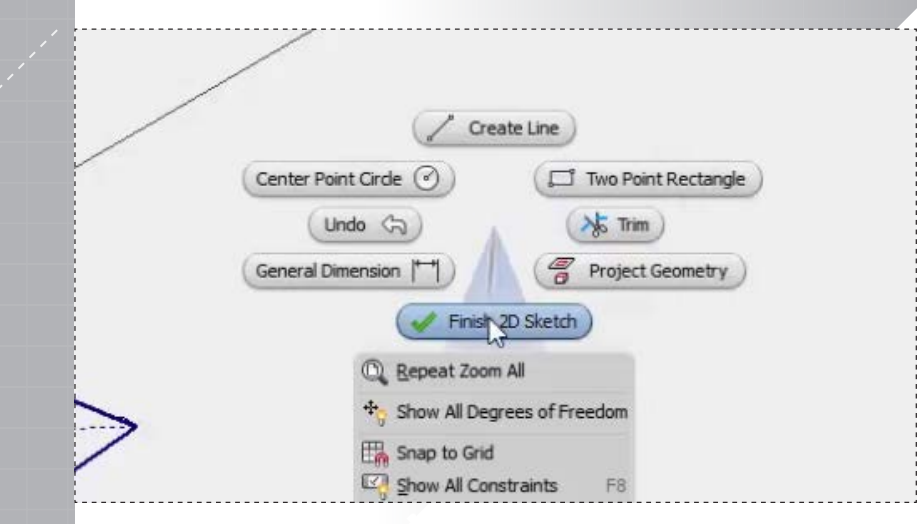

*3.*

Select 'OK' from the marking menu, and then select 'Finish 2D Sketch'.

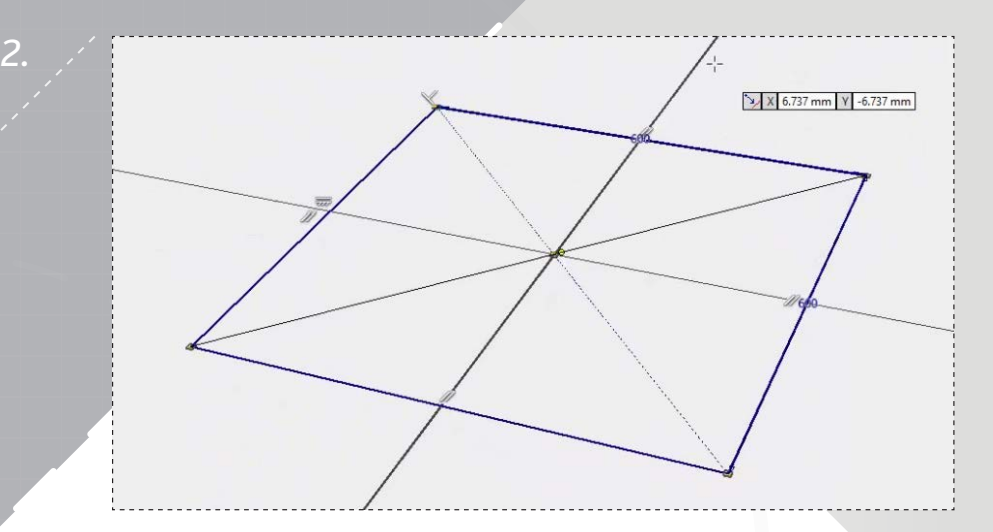

Within a new part file, begin a 'New Sketch' on the XZ Plane. Activate the 'Centerpoint Rectangle' tool, and then sketch a rectangle, centered at the origin, 600mm x 600mm.

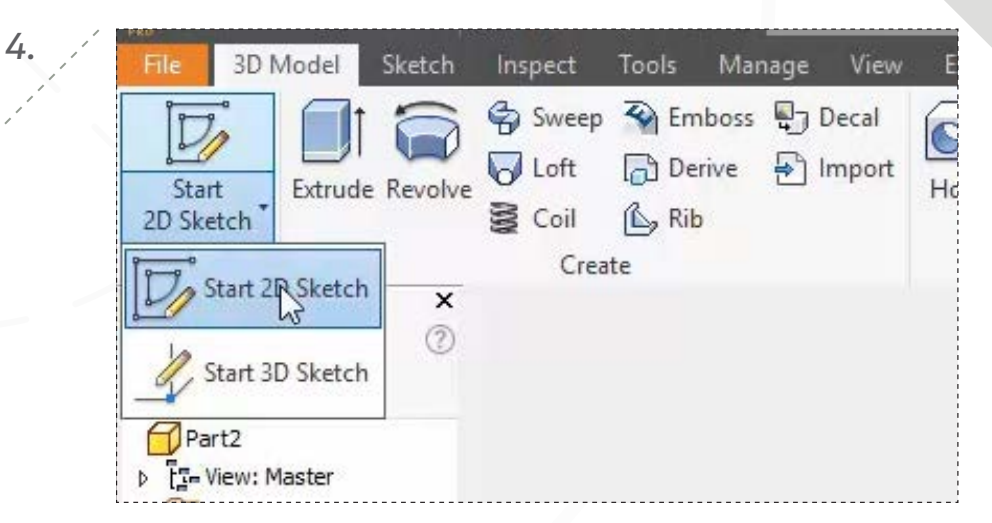

Click 'Start 3D' sketch from the 'Sketch' panel.

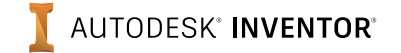

*5.*

*7.*

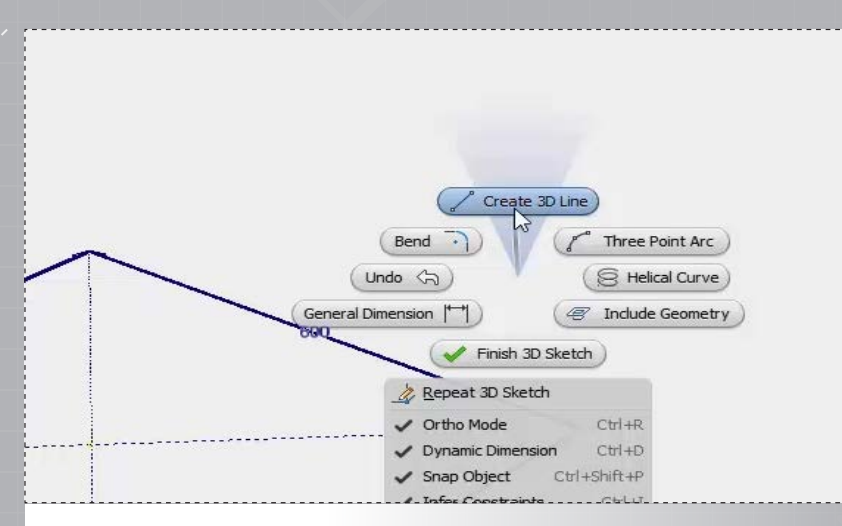

Start the sketch by selecting 'Create 3D Line' from the marking menu.

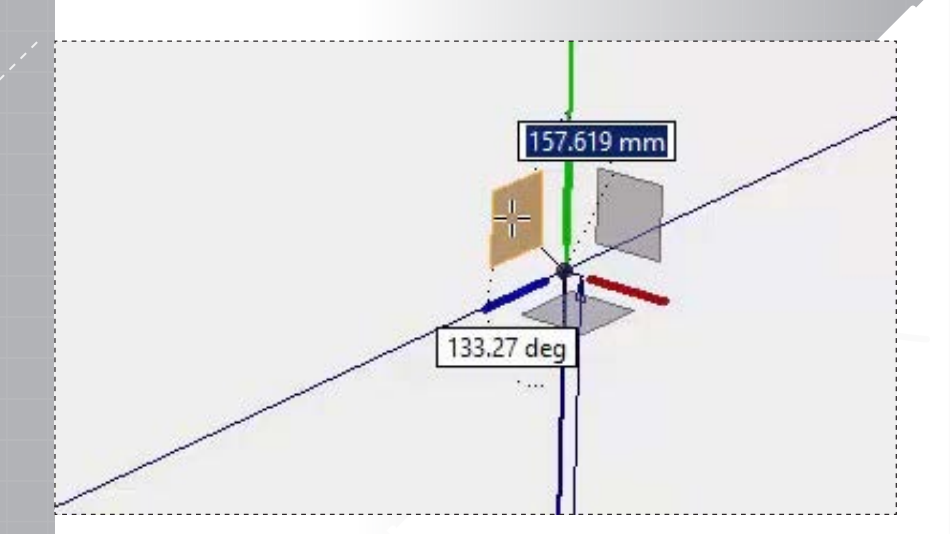

Continuing the 'Line' command, uncheck 'Ortho Mode', and then select the planar face on the triad as shown to correctly orient the line.

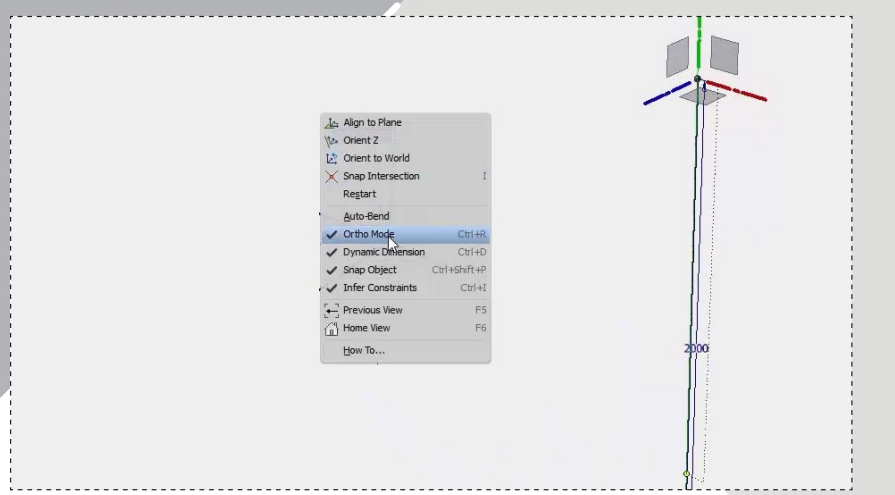

*6.*

Ensure 'Ortho Mode' is checked, and then sketch a line upward as shown at 2000mm.

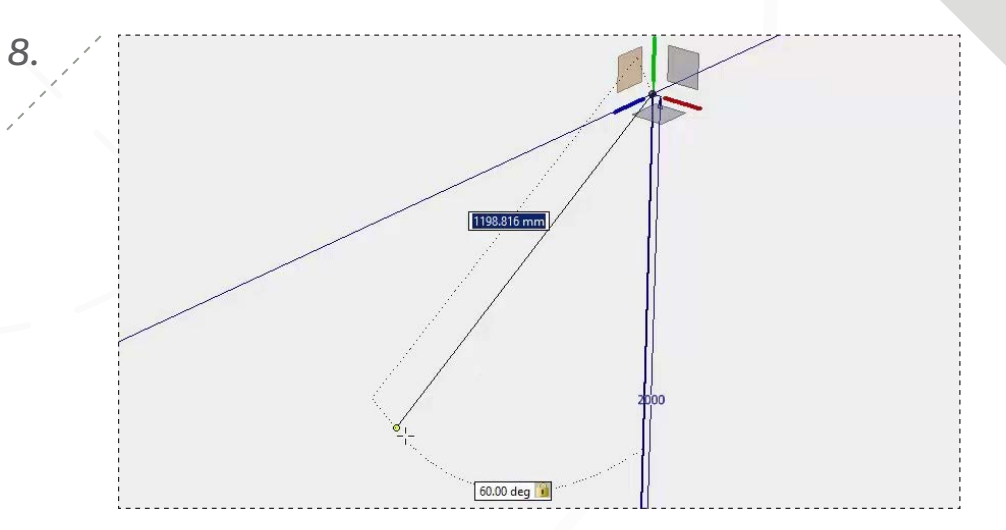

Sketch an angled line downward at 60°, roughly matching the length shown, and then press 'TAB' to lock in the value before creating your next line.

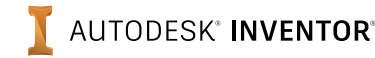

*9.*

*11.*

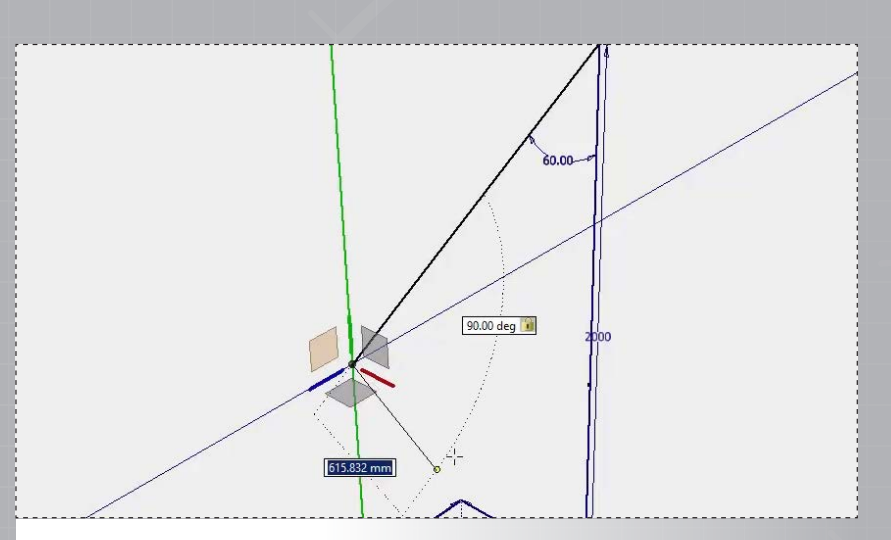

Sketch the next line 90° to the last line, and then click 'TAB' to lock in the value.

Constrain

From the 'Constrain' panel, select the 'Parallel' constraint, applying it to the short line segment you just sketched and the long vertical segment.

Infer Constrai Previous View Home View How To. Create 3D Line (2) Three Point Arc Bend ? Cancel (ESC) X Include Geometry **General Dimen** Finish 3D Sketch

*10.*

Sketch a final line, ending at the point shown on the 2D sketch, and then select 'OK' to complete the command.

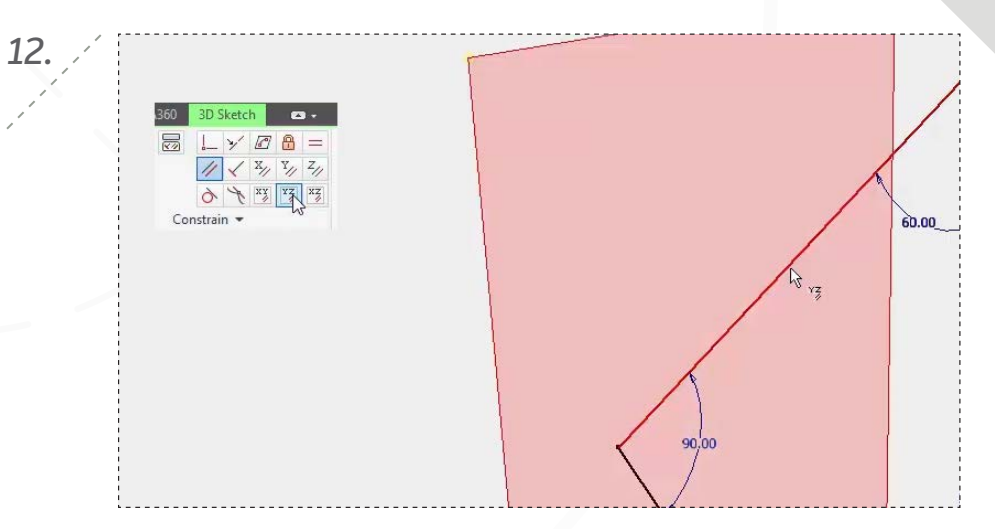

Select the 'Parallel to YX Plane' constraint and apply it to the upper line segment.

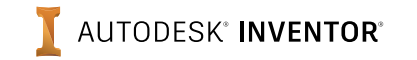

*13.*

*15.*

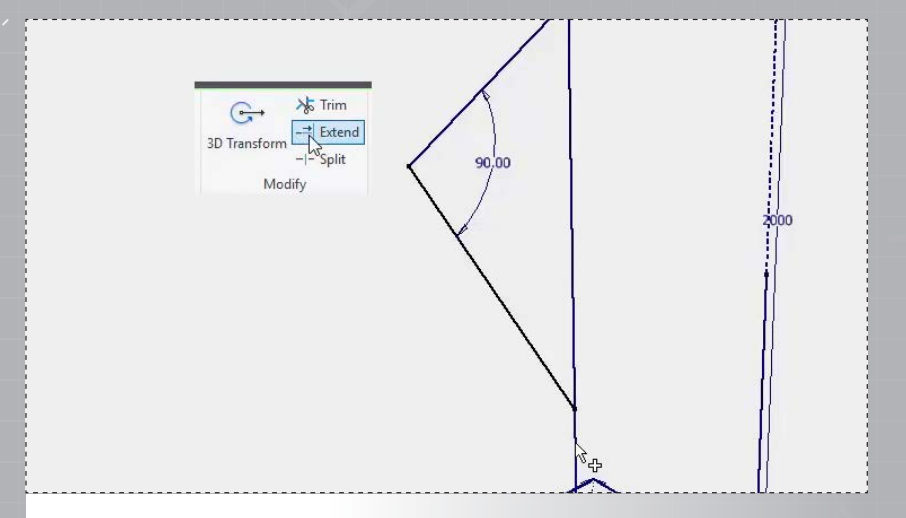

Activate 'Extend' from the 'Modify' panel and extend the line shown.

Extend the line past the long vertical line and select a point for its end.

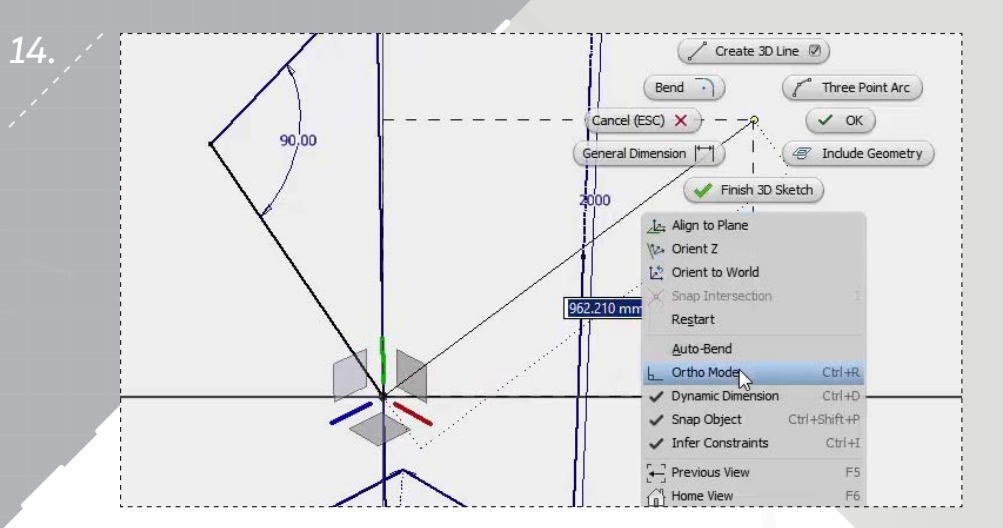

Begin sketching a new 3D Line at the point shown, and then check 'Ortho Mode'.

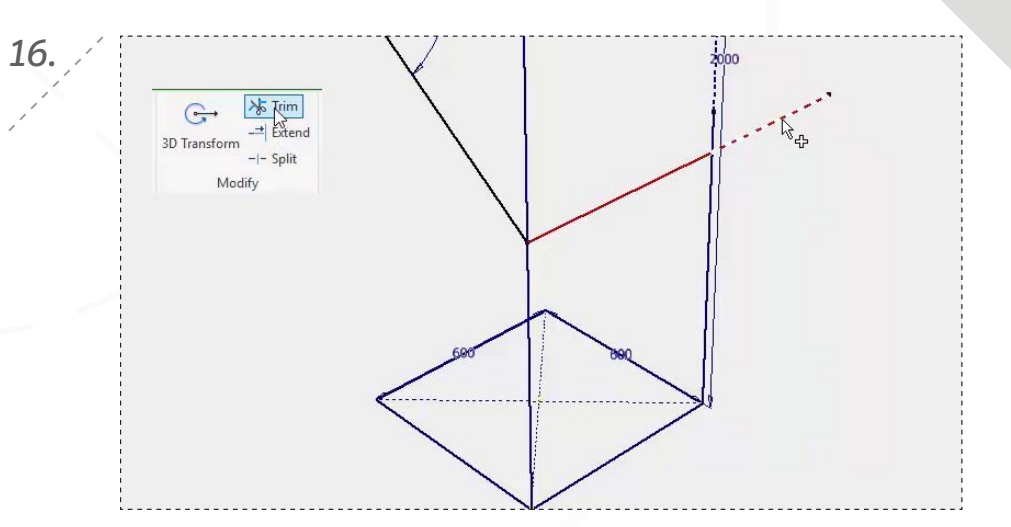

Select 'Trim' from the 'Modify' panel, and trim away the line overlap.

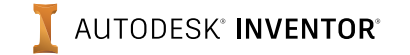

*17.*

*19.*

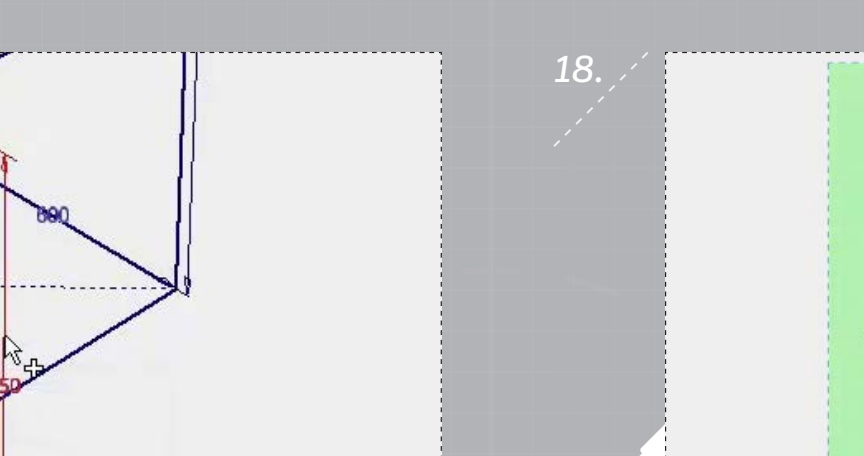

Create a 650mm dimension between the two endpoints shown to define the line's location, and then select 'OK' to complete the sketch.

 $\mathcal{L}_{10000}$  $-126$  $($ 

Select 'Paste' to automatically activate the '3D Transform' command, and then enter a value of -600mm to locate the sketch.

Use a crossing selection to select the 3D sketch geometry, and then 'Copy' it.

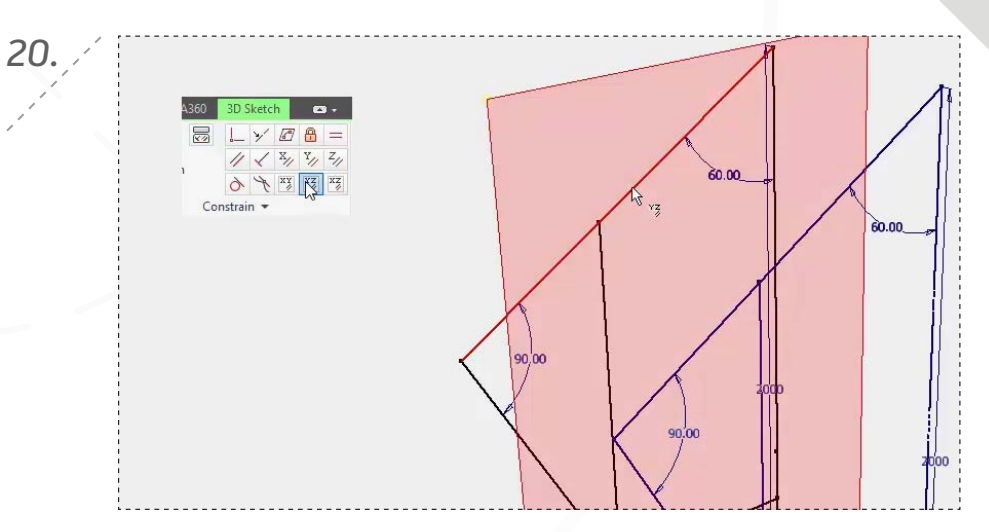

Apply a 'Parallel to YZ Plane' constraint to the copied geometry as shown. (If a constraint already exists, click 'Cancel' to exit the notification.)

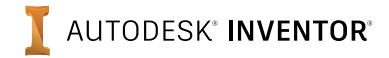

*21.*

*23.*

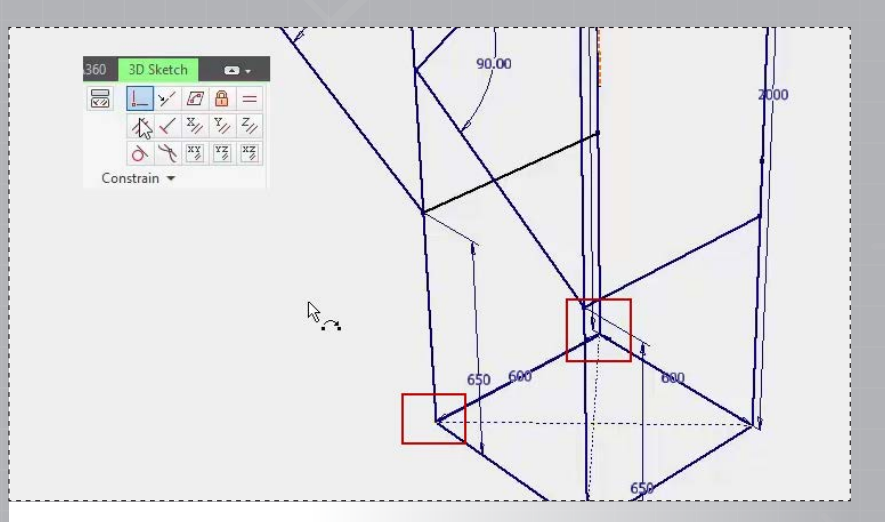

Add 'Coincident' constraints between the copied endpoints and the rectangle corners.

Using the 'Create 3D Line' command, create five individual line segments connecting the two sides as shown.

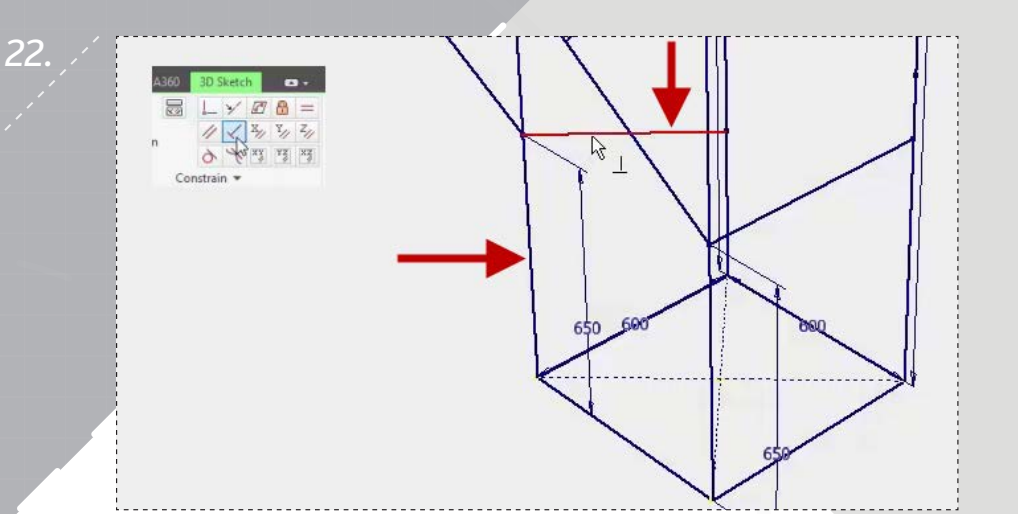

Complete the 3D sketch by adding a 'Perpendicular' constraint between the two copied segments shown.

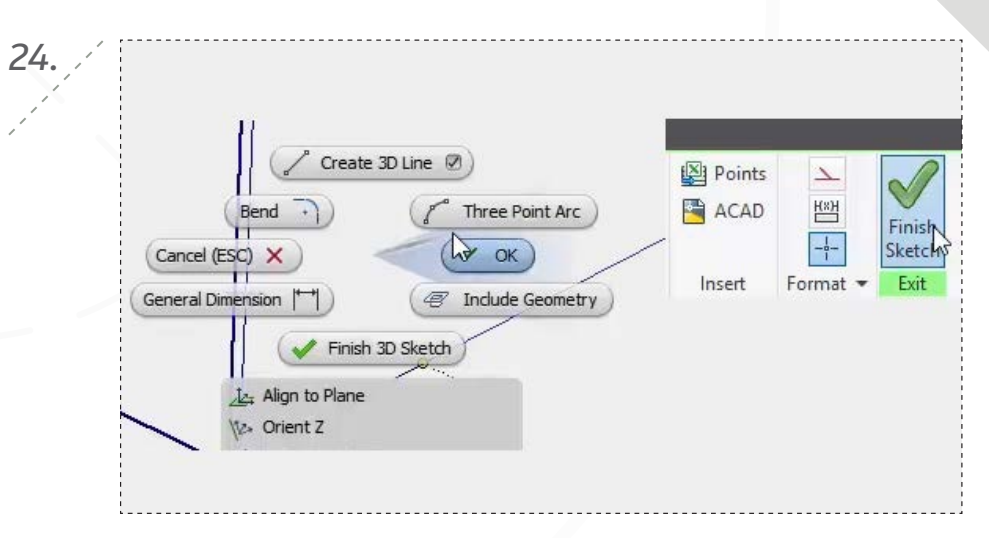

Select 'OK', and then click 'Finish Sketch' to complete the sketch. Save your progress to continue.

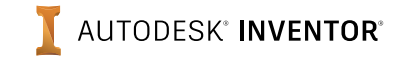

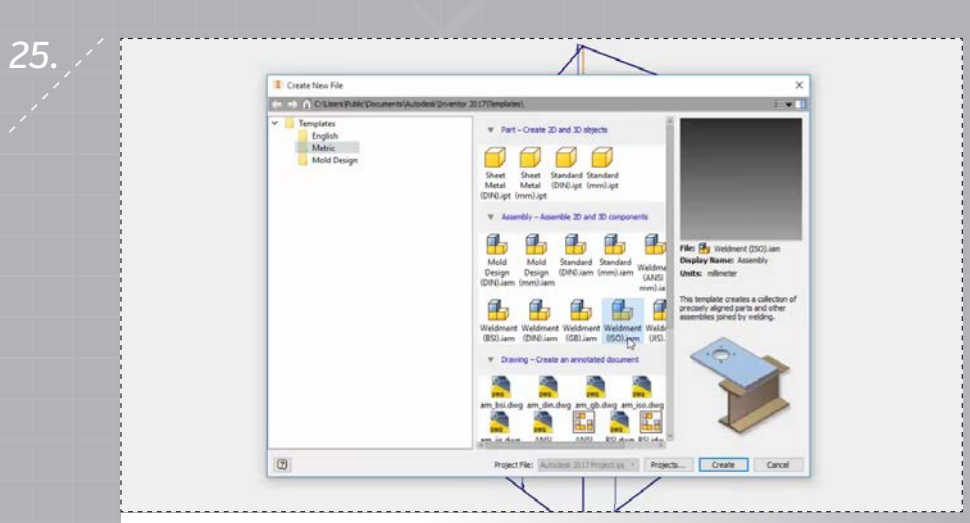

Crate a new assembly file using the *Weldment (ISO).iam* template.

*27.*

Rotate Y 90° Rotate X 90° Rotate Z 90° Cancel (ESC) X OK Use iMates Place Grounded at Origin  $\begin{pmatrix} 1 \\ 0 \end{pmatrix}$  Home View  $\left\lbrack - \right\rbrack$  Previous View How To...

Select 'Place Grounded at Origin', and then press 'ESC' to exit the place command. Save the assembly file to continue.

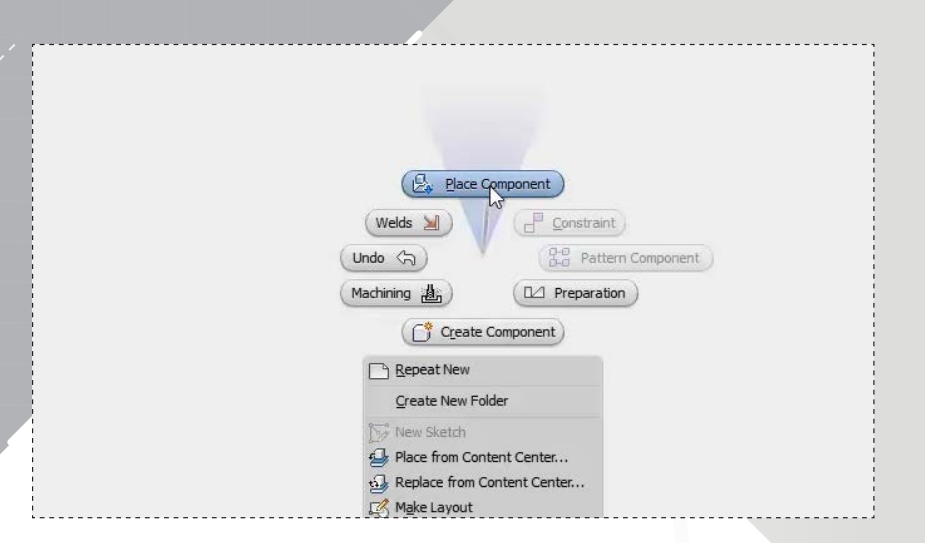

*26.*

Select 'Place Component' on the marking menu and open your frame part file.

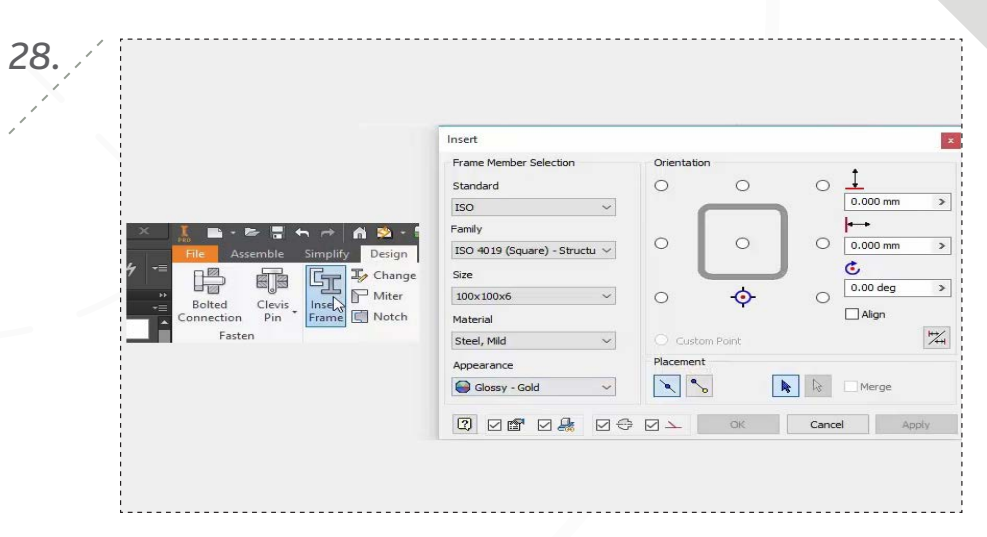

Activate 'Insert Frame' from the 'Design' tab on the ribbon, and then select the frame properties shown.

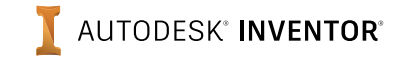

 $\circ$  1  $\ddot{\circ}$  $\circ$ 0.000 mm  $O$   $S$ 100.4010.40  $\epsilon$  $200$  $0.00$  deg  $\frac{1}{2}$  $\Box$  Alic  $\boxed{Q}$   $\boxed{Q}$   $\boxed{Mergc}$  $\sqrt{2}$ **ODFDADOD** OK Cancel Angly

Apply four members to the upper section of the frame, ensuring the orientation is set so the members are applied inside, and below the selected segments.

*31.*

*29.*

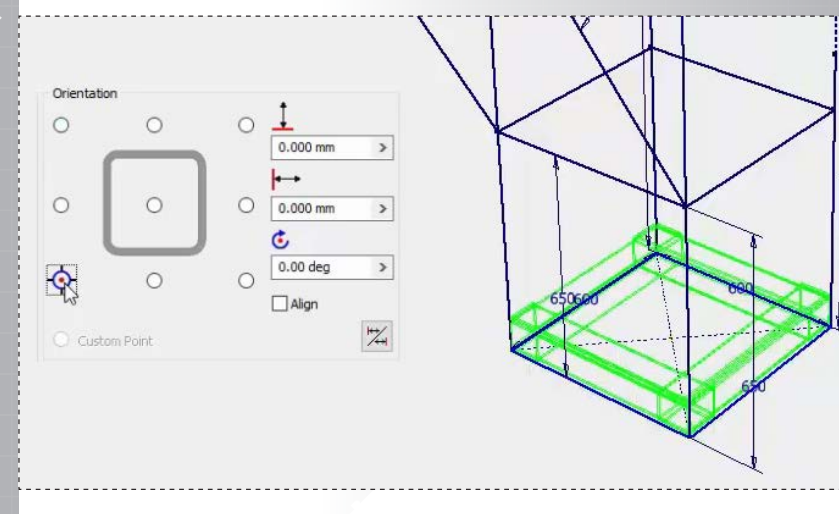

Apply members to the bottom four segments, ensuring their placement is inside, and above the selections. Click 'OK' to accept the part naming.

Create New Frame  $\overline{\mathbf{x}}$ New Frame File Name Frame0001.iam New Frame File Location D:\Autodesk Content\Autodesk 2017 Project\200\Fram New Skeleton File Name Skeleton0001.ipt New Skeleton File Location D:\Autodesk Content\Autodesk 2017 Project\200\Fram  $\Rightarrow$  $\boxed{2}$ OK Cancel

Click 'OK' twice to accept the part file names.

*30.*

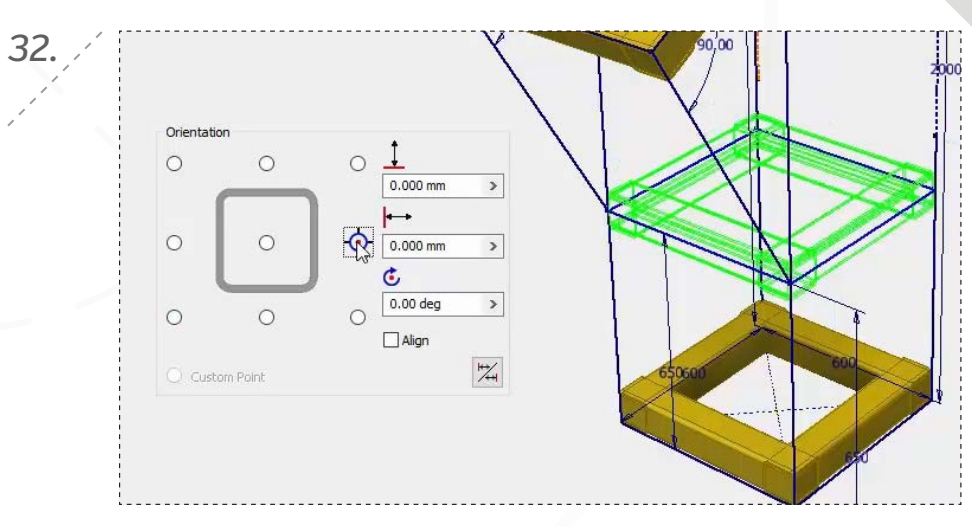

Apply members to the middle four segments, ensuring their placement is inside, and centered with your selections. Click 'OK' to accept the part naming.

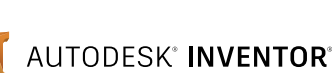

*page: 10*

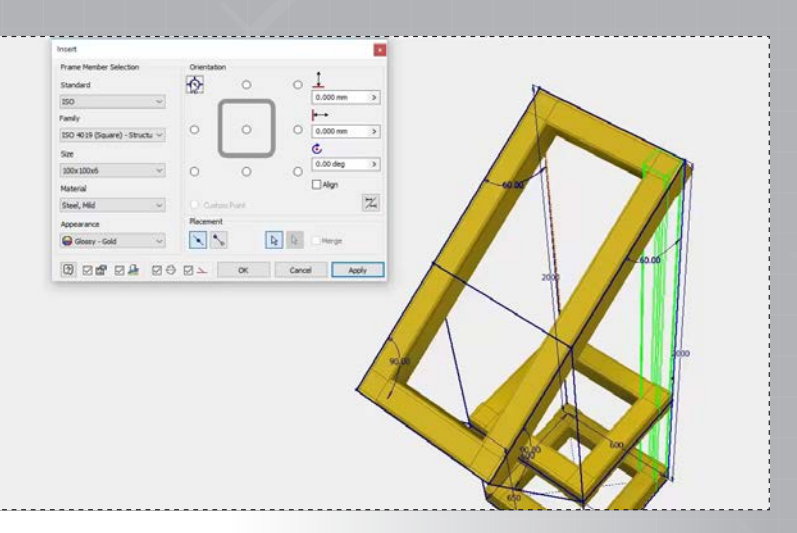

Apply a member to one of the vertical segments, ensuring its placement is within the frame boundaries. Click 'OK' to accept the part naming.

*35.*

*33.*

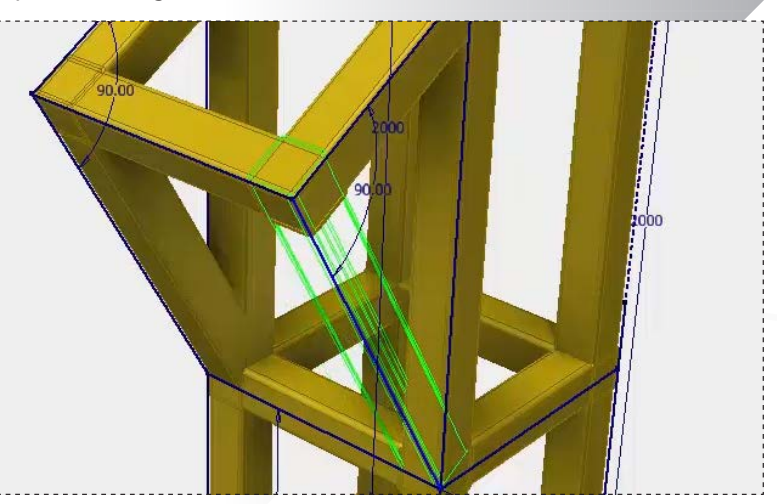

Apply members to the two angled segments, again, ensuring they're within the frame boundaries.

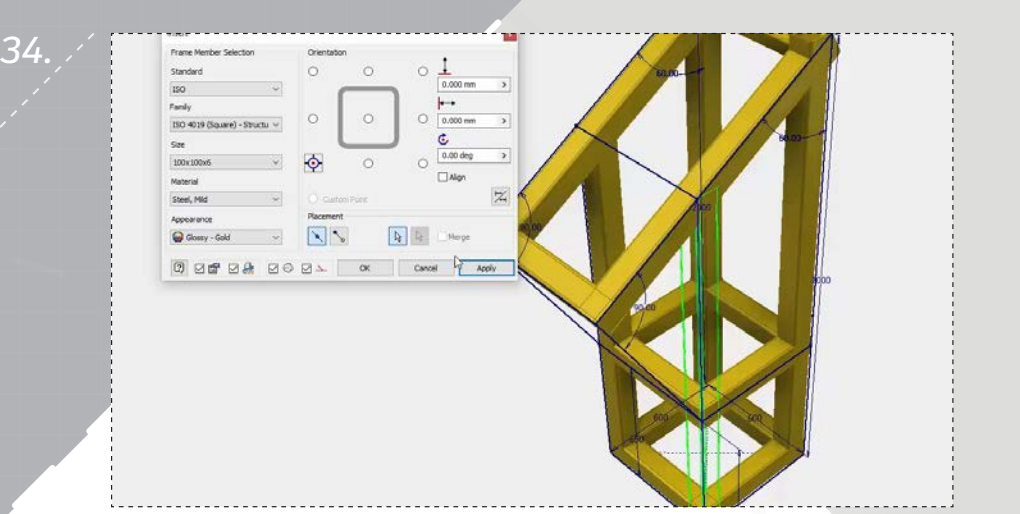

Apply three more members to the remaining vertical segments, ensuring their placements are all within the frame sketch.

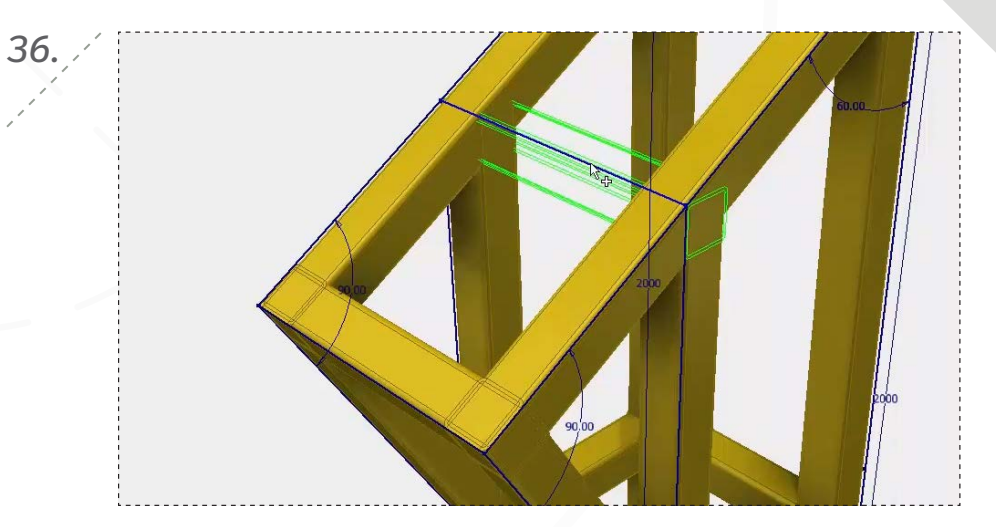

Select the remaining segment to apply a member to it.

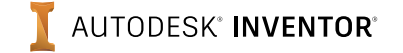

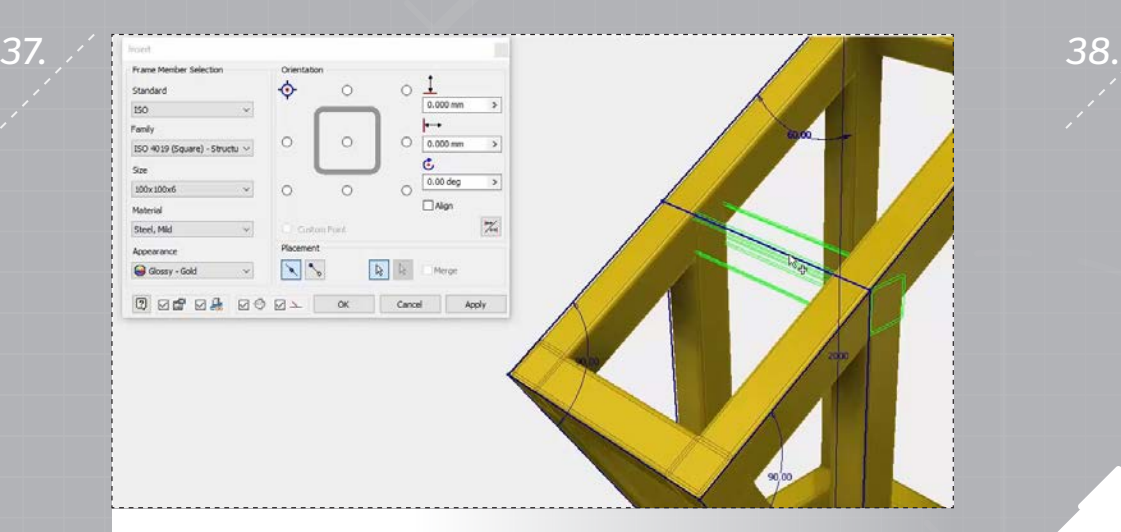

Check 'Align' in the dialog, and then select an angled face for the alignment reference.

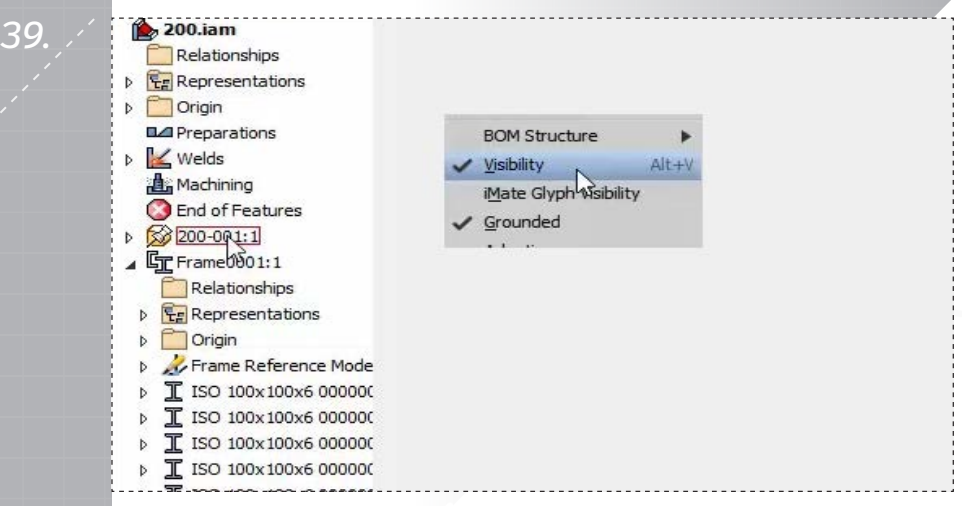

Now that you've created all the members in the assembly, right-click the frame part in the browser and uncheck 'Visibility 'to hide it. Save the assembly to continue.

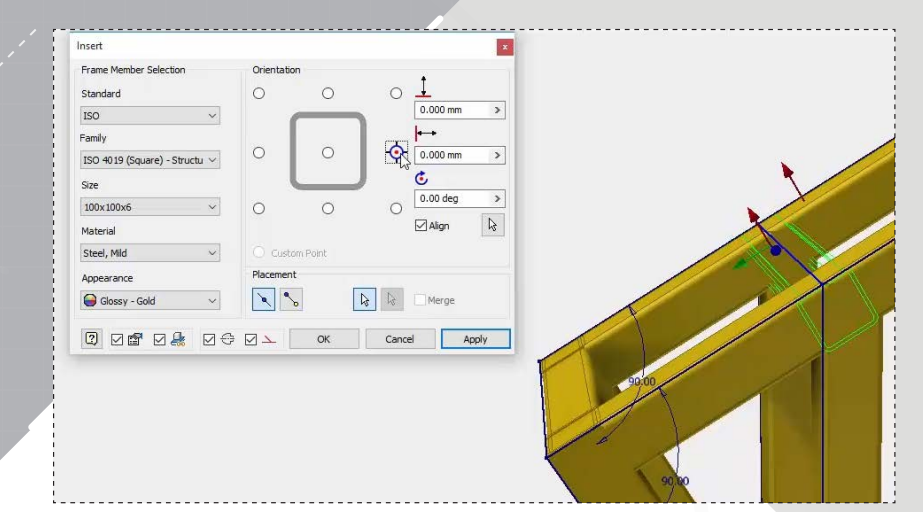

Ensure the member is positioned inside the frame before applying it. Click 'Cancel' to finish the member insertions.

*40.*

*42.*

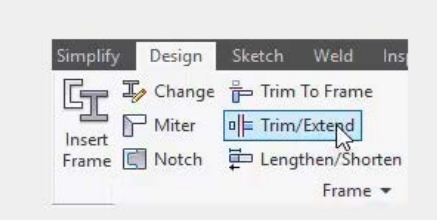

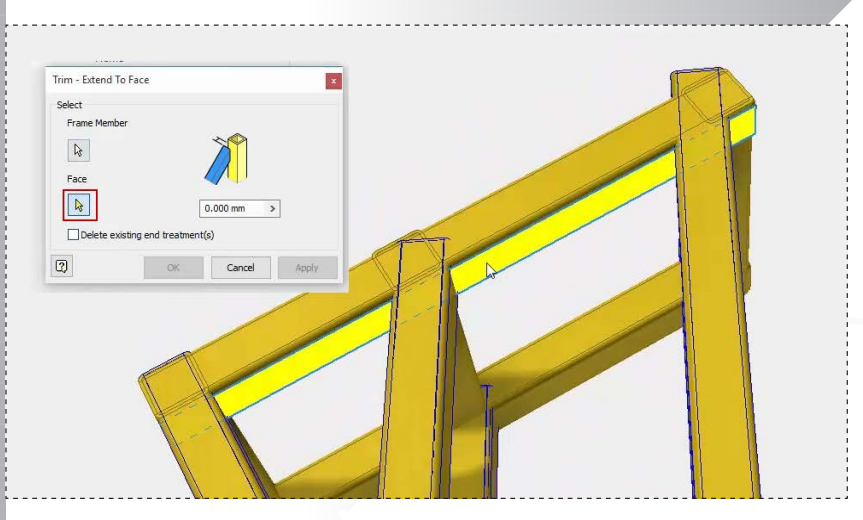

After toggling 'Face' in the dialog, select the bottom face of one of the upper members for the trim face, and then click 'Apply'.

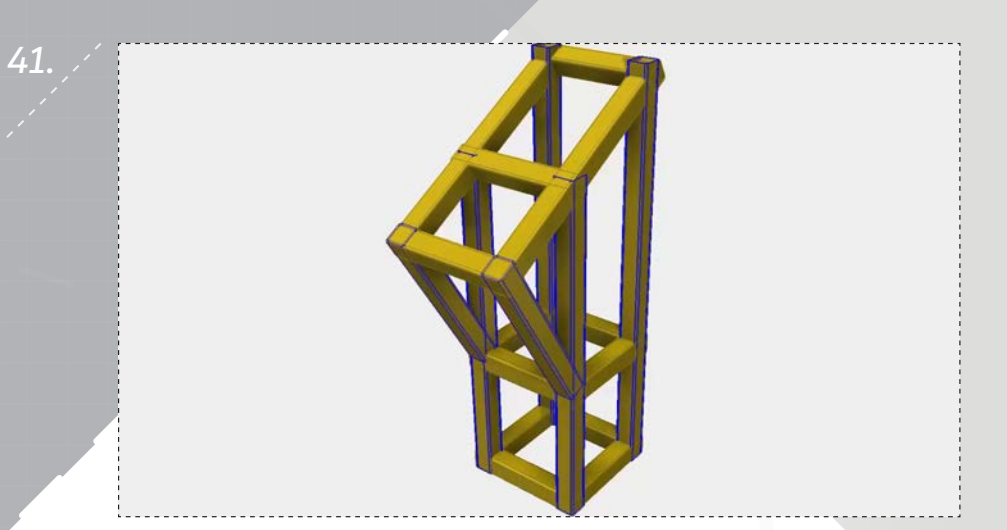

Activate 'Trim/Extend' from the 'Design' tab in the ribbon. Select the four vertical, and two diagonal members as shown for trimming.

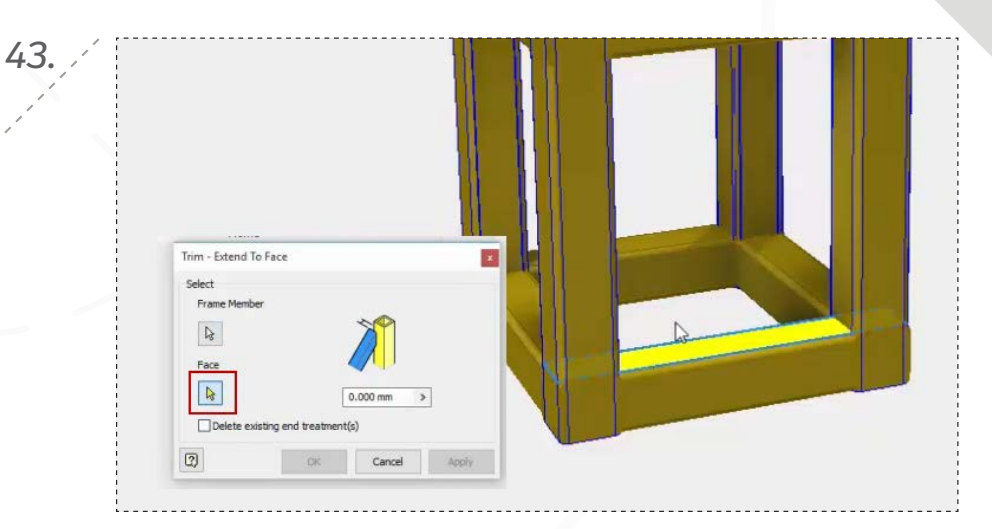

Select the four vertical members again, toggle 'Face' selection, and then apply a trim using a bottom member's upper face for the trim surface.

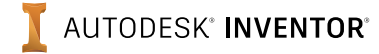

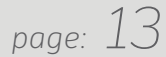

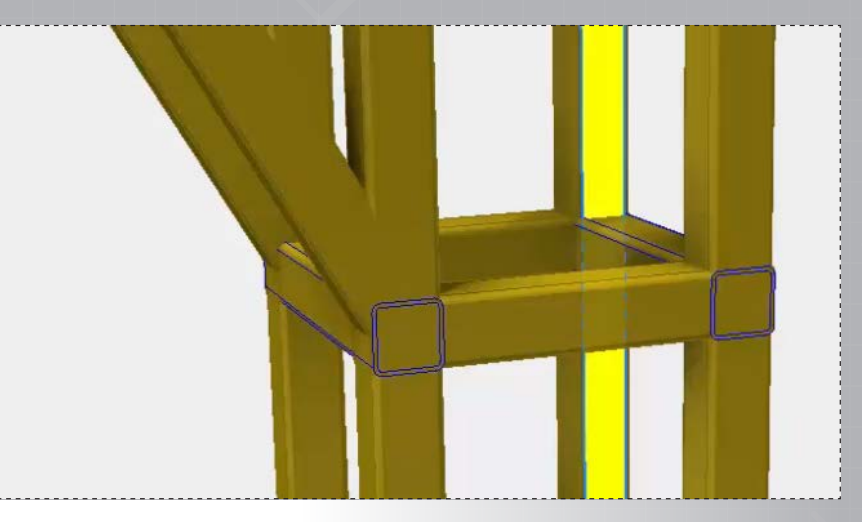

Apply a trim to one side of two of the middle members as shown.

*46.*

*44.*

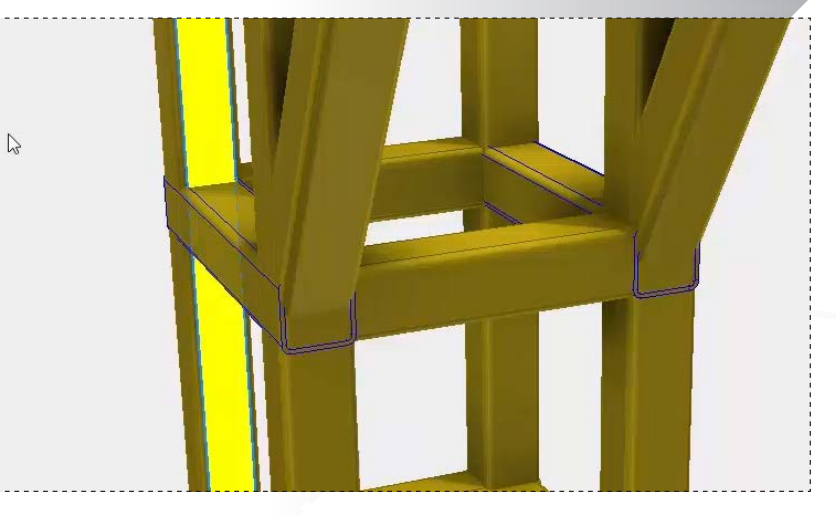

Trim one side of the remaining two middle members. Trim the opposite side of the same members.

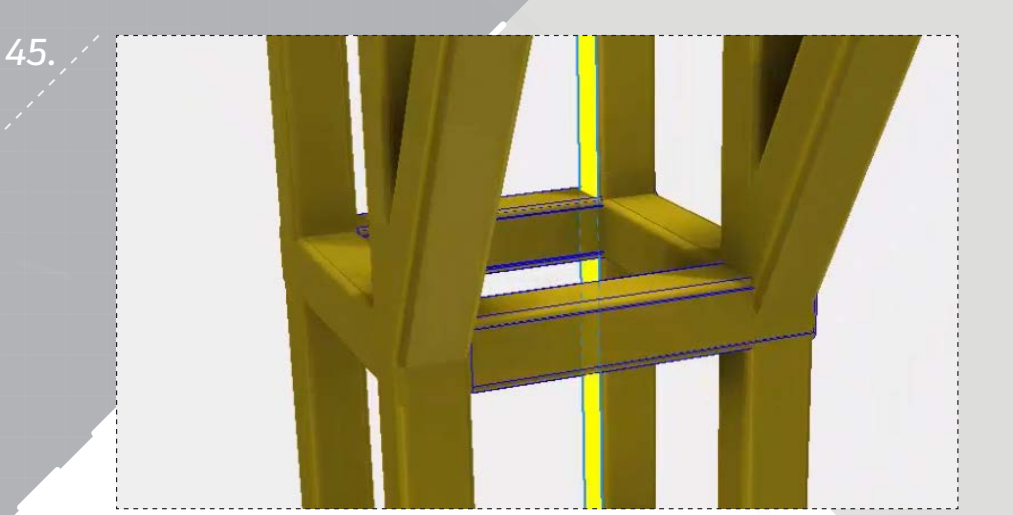

Repeat the trim on the opposite side of the same members.

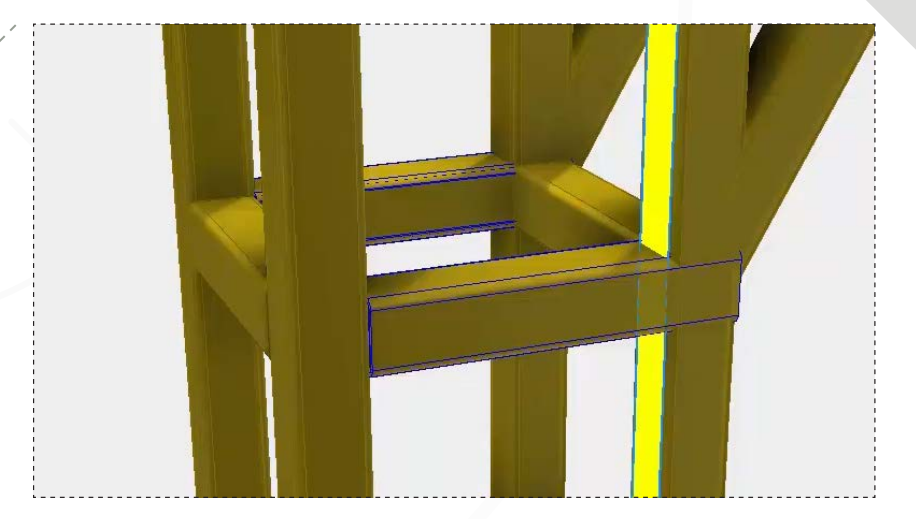

*47.*

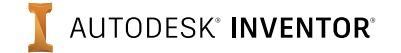

*48.*

*50.*

#### *page: 14*

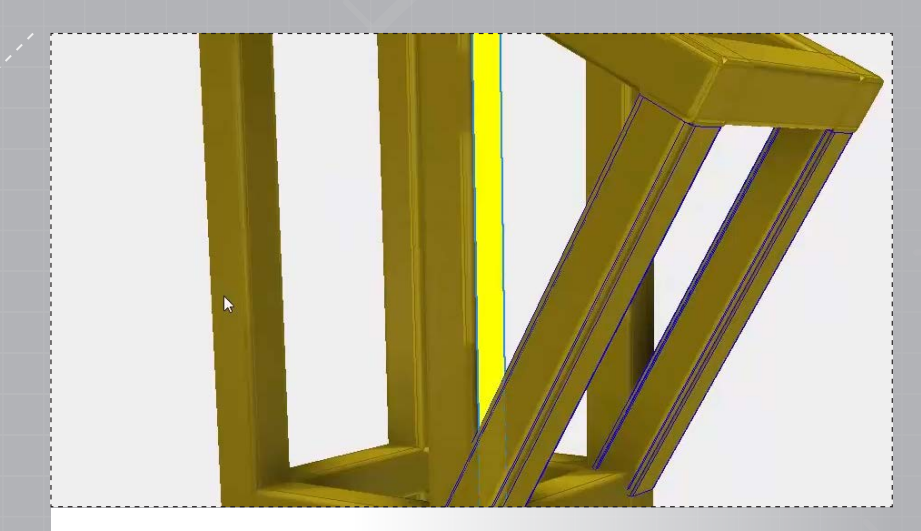

Trim the other ends of the diagonal members using the outer face of one of the connecting vertical members for the trim face.

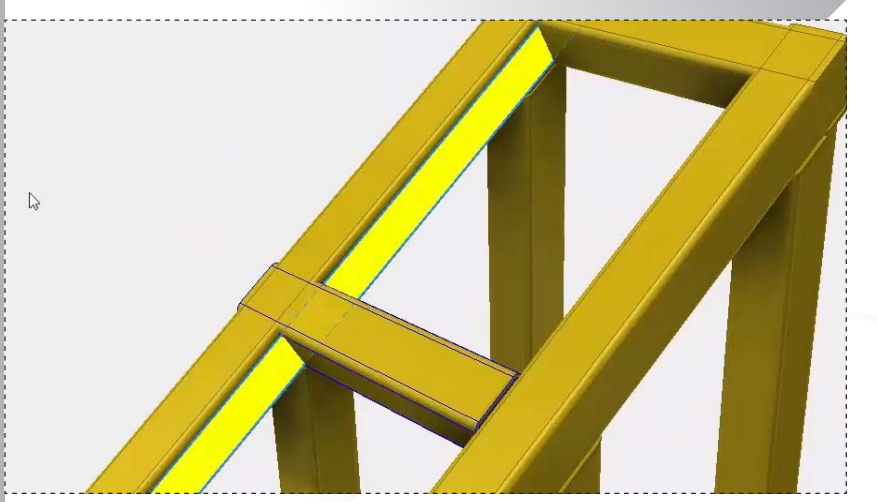

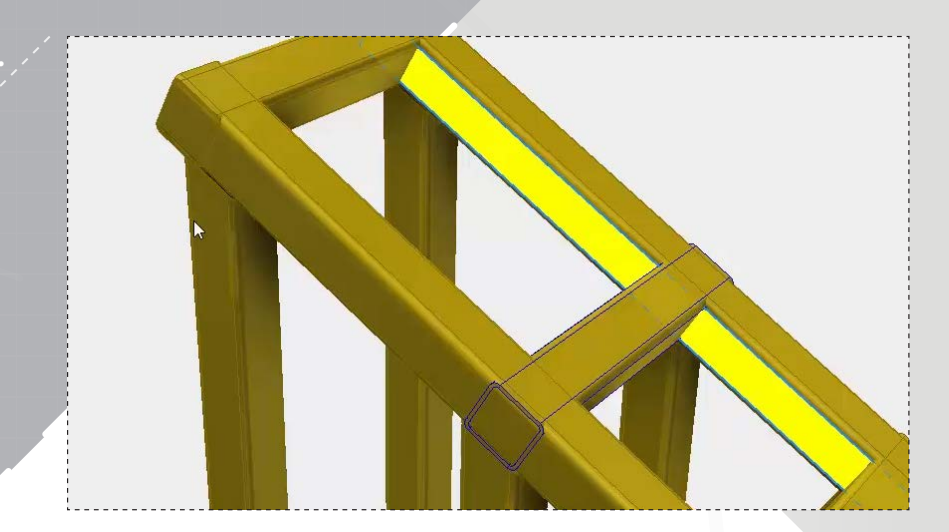

*49.*

Trim one side of the upper-middle member as shown.

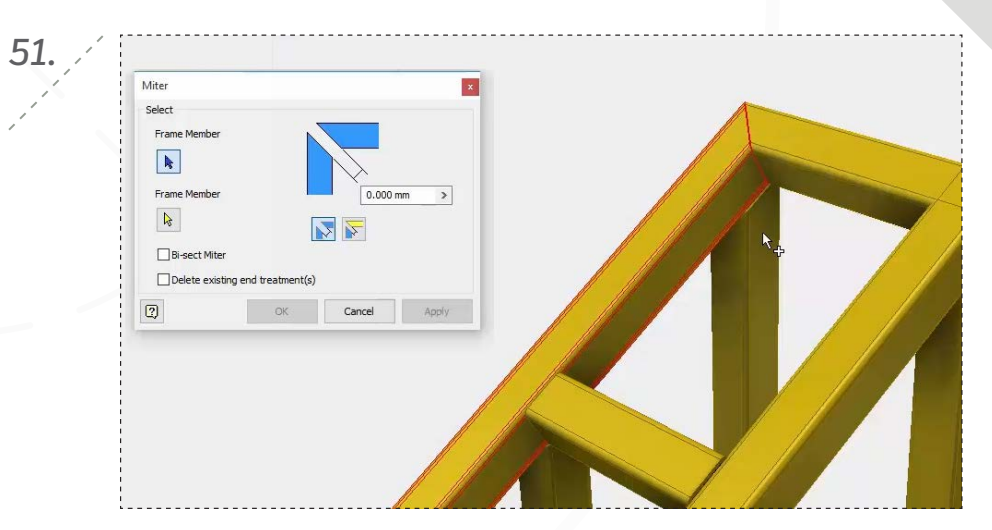

Trim the opposite side of the same member. Trim the opposite side of the same member. connecting, perpendicular members, and then click 'Apply' to create a 45° miter at the corner.

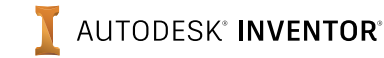

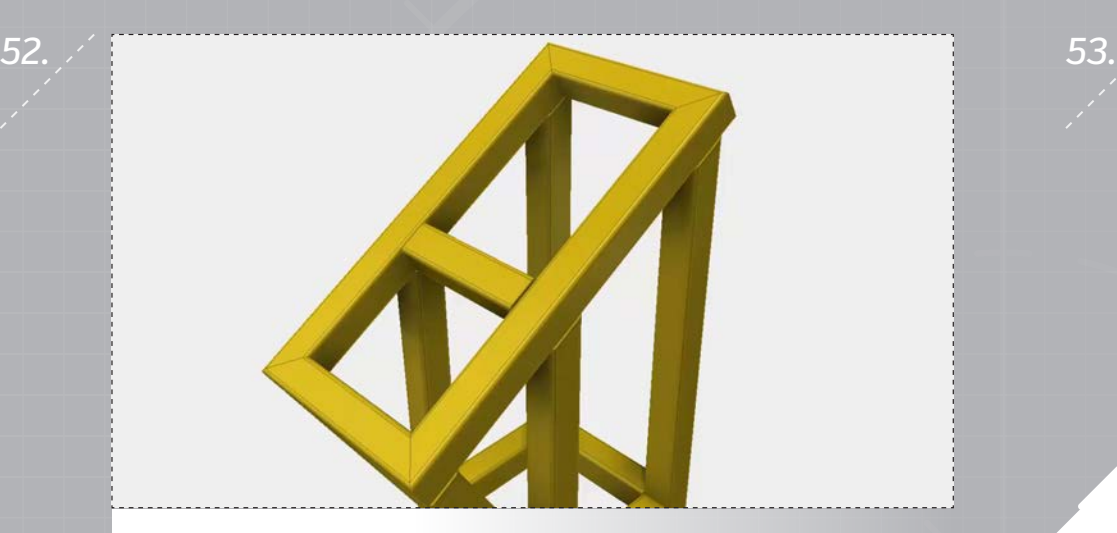

Repeat the same process for the remaining three upper corners.

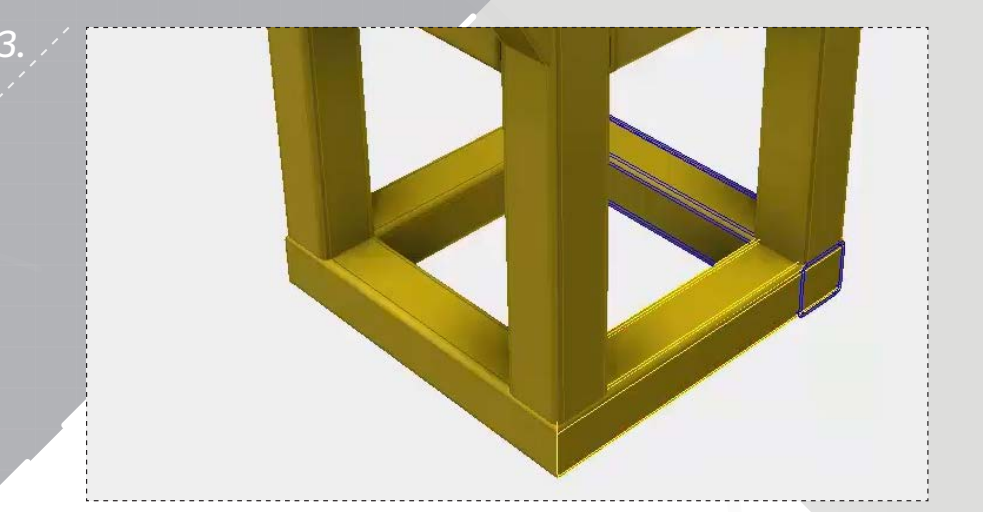

Repeat the processes in steps 51 & 52, applying miters to all four of the corners at the bottom of the assembly. Save your structural frame assembly to finish.

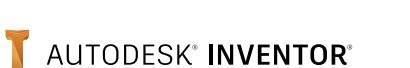

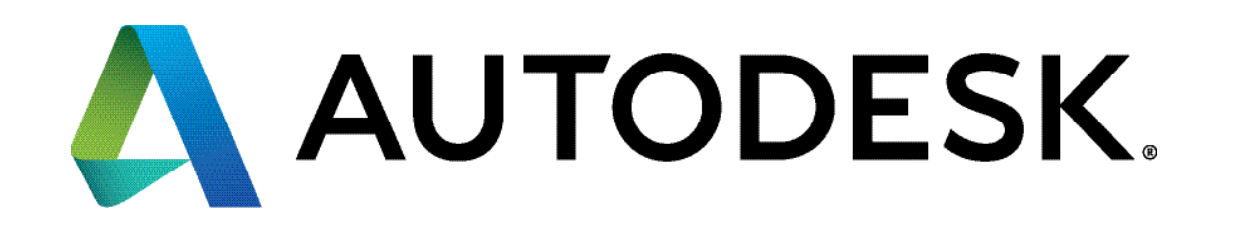

Autodesk, Autodesk Inventor, and the Autodesk logo are registered trademarks or trademarks of Autodesk, Inc., and/or its subsidiaries and/or affiliates in the USA and/or other countries. All other brand names, product names, or trademarks belong to their respective holders. Autodesk reserves the right to alter product offerings and specifications at any time without notice, and is not responsible for typographical or graphical errors that may appear in this document.

© 2017 Autodesk, Inc. All rights reserved.